# Data Upload and Evaluation Tool (DUET) User Guide

Version 1.2

**Prepared for the** 

Environmental Protection Agency (EPA) Chesapeake Bay Program Office (CBPO)

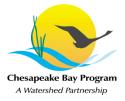

Prepared by Vistronix, Inc.

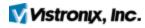

February 12, 2013

# **Document Change History**

| Date       | Version # | Change Description                            |  |  |
|------------|-----------|-----------------------------------------------|--|--|
| 12/03/2012 | 0.1       | nitial Draft                                  |  |  |
| 12/19/2012 | 0.2       | Updated screens                               |  |  |
| 12/31/2012 | 0.3       | Incorporated review findings                  |  |  |
| 01/15/2013 | 1.0       | Revised by Project Manager                    |  |  |
| 02/06/2013 | 1.1       | Revised by Customer and Subject Matter Expert |  |  |
| 02/12/2013 | 1.2       | Final internal revisions                      |  |  |
|            |           |                                               |  |  |
|            |           |                                               |  |  |
|            |           |                                               |  |  |
|            |           |                                               |  |  |
|            |           |                                               |  |  |
|            |           |                                               |  |  |
|            |           |                                               |  |  |
|            |           |                                               |  |  |
|            |           |                                               |  |  |
|            |           |                                               |  |  |
|            |           |                                               |  |  |
|            |           |                                               |  |  |
|            |           |                                               |  |  |

# **Table of Contents**

| 1.0 Data Upload and Evaluation Tool (DUET) Background                | 1  |
|----------------------------------------------------------------------|----|
| 2.0 User Login                                                       | 2  |
| 2.1 Forgot Your Password? Having trouble logging in? Account Locked? | 2  |
| 3.0 User Interface Navigation                                        | 3  |
| 3.1 System Buttons                                                   |    |
| 3.1.1 Log Out Button                                                 |    |
| 3.2 System Tabs<br>3.2.1 Tabs                                        |    |
|                                                                      |    |
|                                                                      |    |
| 5.0 Reload File                                                      | 7  |
| 5.1 Reloading a File                                                 | 7  |
| 6.0 View Status                                                      | 10 |
| 6.1 View Status Table                                                |    |
| 6.1.1 Statuses                                                       | 10 |
| 6.1.2 Filter By Water Year                                           | 11 |
| 6.1.3 Filter By Status                                               | 11 |
| 6.1.4 Combined Filtering                                             | 12 |
| 6.1.5 Sorting                                                        | 12 |
| 6.2 Process History of a File                                        | 12 |
| 6.2.1 Data File Details                                              | 13 |
| 6.2.2 Processing History                                             |    |
| 6.2.2.1 Processing History Report                                    |    |
| 6.2.3 Reports                                                        |    |
| 6.2.4 Accepting a File                                               | 16 |
| 7.0 Admin                                                            | 17 |
| 7.1 Manage User Accounts                                             | 17 |
| 7.1.1 Register User                                                  | 17 |
| 7.1.2 Edit a User Account                                            |    |
| 7.1.3 Delete a User                                                  |    |
| 7.2 Data Visualization                                               |    |
| 7.3 DUET Reports                                                     |    |
| 7.4 Chart Report                                                     |    |

# **Table of Figures**

| Figure 2-1 Login Screen                      |    |
|----------------------------------------------|----|
| Figure 3-1 User Interface                    |    |
| Figure 3-2 Log Out Button                    |    |
| Figure 3-3 DUET Navigation Bar               |    |
| Figure 4-1 Upload File                       |    |
| Figure 4-2 Select Program                    |    |
| Figure 4-3 Select Project                    |    |
| Figure 4-4 Select Water Year                 |    |
| Figure 4-5 Choose File Button                | 5  |
| Figure 4-6 Select the File and Click Open    | 5  |
| Figure 4-7 Upload Button                     | 6  |
| Figure 4-8 Upload Successful                 | 6  |
| Figure 5-1 Reload File Screen                |    |
| Figure 5-2 Reload File Tab                   | 7  |
| Figure 5-3 Select File                       | 7  |
| Figure 5-4 Choose File Button                |    |
| Figure 5-5 Select the File and Click Open    |    |
| Figure 5-6 File Name Appears                 |    |
| Figure 5-7 Reload button                     |    |
| Figure 5-8 File Uploaded Successfully        |    |
| Figure 6-1 View Status                       | 10 |
| Figure 6-2 View Status Tab                   |    |
| Figure 6-3 Water Year Dropdown               |    |
| Figure 6-4 Filtered By Water Year            | 11 |
| Figure 6-5 Status Dropdown                   |    |
| Figure 6-6 Filtered By Status                |    |
| Figure 6-7 Filtered By Water Year and Status |    |
| Figure 6-8 Sorting By Status                 |    |
| Figure 6-9 Sorted By Status                  |    |
| Figure 6-10 Process History Screen           |    |
| Figure 6-11 Data File Details                | 13 |
| Figure 6-12 Processing History               |    |
| Figure 6-13 Table Sorting                    |    |
| Figure 6-14 Processing History Report Link   |    |
| Figure 6-15 Processing History Report        | 15 |
| Figure 6-16 Report                           |    |
| Figure 6-17 View Report Button               | 15 |
| Figure 6-18 Download Report File Button      | 16 |
| Figure 6-19 Accept Button Enabled            |    |
| Figure 6-20 Updated Processing History       |    |
| Figure 7-1 Admin Page                        |    |
| Figure 7-2 Admin Tab                         |    |
| Figure 7-3 Register User Link                |    |
| Figure 7-4 User Registration form            |    |
| Figure 7-5 Register button                   |    |

| 19 |
|----|
| 19 |
| 19 |
| 20 |
| 20 |
| 21 |
| 21 |
| 21 |
| 22 |
| 22 |
|    |

# 1.0 Data Upload and Evaluation Tool (DUET) Background

DUET is the revised version of the Data Upload and Quality Assurance Tool (DUQAT). DUET will enable the submission, review, transformation and archival of water quality data and the related metadata for the Nontidal Water Quality Monitoring (NTWQM) Program and the Tidal Water Quality Monitoring (TWQM) Program.

DUET will initially upload nontidal water quality data and metadata form each of six Agencies (Data Providers) collected by fifteen Sources (Data Collectors).

The submitted water quality data then will be reviewed by DUET, and on the basis of that review generate routine reports with selected metadata on the following:

- Timeliness of the Source Submissions and the Agency Uploads
- Completeness of the submitted data, in relation to the data expected.
- Quality of the submitted data, in relation to possible clerical errors, extreme values, logical relational expressions, and data accuracy (bias and precision).

The resultant water quality data and related metadata then will be archived in Chesapeake Information Management System (CIMS) as a reviewed water quality database, and an associated metadata database, respectively, by water year.

# 2.0 User Login

Û

Enter the following link into the internet browser of choice: http://duet.chesapeakebay.net/

To login to DUET, enter using the Username and Password provided by the Data Manager Mike Mallonee. The login screen is displayed below.

| <b></b>                  |                                                    |
|--------------------------|----------------------------------------------------|
|                          | DUET LOG IN                                        |
| Usernam                  | e                                                  |
| Passwor                  | k                                                  |
|                          | Log In                                             |
|                          | Figure 2-1 Login Screen                            |
| Helpful tip: Bookmark th | e link to DUET in your internet browser of choice. |

## 2.1 Forgot Your Password? Having trouble logging in? Account Locked?

If at any point the username and/or password has been forgotten, there are problems logging into the DUET or an account has become locked please contact the EPA Chesapeake Bay Office Help Desk.

Phone number: 410-267-5769 Select option #2

Email: HelpDesk@chesapeakebay.net

Inform the Help Desk analyst of the name of the application (DUET) and the name of the network (CIMS).

# 3.0 User Interface Navigation

Figure 3-1 displays DUETS's fully featured user interface (UI). The number of features available is determined by the role assigned to each user. These roles will be predetermined by the Data Manager.

| se la companya de la companya de la |             |             | D     | Ita Upload Evaluation Tool |
|----------------------------------------------------------------------------------------------------|-------------|-------------|-------|----------------------------|
| Upload File                                                                                                    | Reload File | View Status | Admin |                            |

#### Figure 3-1 User Interface

## 3.1 System Buttons

All system users have access to the Log Out button.

## 3.1.1 Log Out Button

To end a session in DUET, the user must click the Log Out button, highlighted in Figure 3-2.

|             |             |             | D     | ata Upload Evaluation Tool | Welcome   Log out   Version 1.0 |
|-------------|-------------|-------------|-------|----------------------------|---------------------------------|
| Upload File | Reload File | View Status | Admin |                            |                                 |

### Figure 3-2 Log Out Button

Once the Log Out button is selected, the user will be taken to the Log In page.

# 3.2 System Tabs

Below is the image is the fully featured navigation bar.

|          |                |             | D     | weicome   Log out   Version 1.0 Weicome   Log out   Version 1.0 |
|----------|----------------|-------------|-------|-----------------------------------------------------------------|
| Upload F | le Reload File | View Status | Admin |                                                                 |

#### Figure 3-3 DUET Navigation Bar

The following is a list of tabs in the navigation bar.

## 3.2.1 Tabs

- Upload File tab Provides access to upload files.
- Reload File tab Provides access to reload a file that needs to be replaced.
- View Status tab Provides the ability to see the status of every file submitted. Submitters will see all files submitted by their agency. The Data Manager and Quality Managers will see every file uploaded to the system.
- Admin tab Provides access to administrative functions. This tab is only available to the DUET Data Manager and Quality Managers.

DUET User Guide

# 4.0 Upload File Page

The Upload File page, displayed below in Figure 4-1, is where all files are initially uploaded.

| <u>_</u>  |                    |                  |          | Data Upload Evaluation To | Welcome Veronica   Log out   Version 1.0 |
|-----------|--------------------|------------------|----------|---------------------------|------------------------------------------|
| Upload    | File Reload File V | īew Status Admin |          |                           |                                          |
| All field | ls are required    |                  |          |                           |                                          |
|           | UPLOAD FILE        |                  |          |                           |                                          |
|           | PROGRAM            | SELECT PROGRAM   | <b>X</b> |                           |                                          |
|           | FILE TO UPLOAD     |                  |          | Browse                    |                                          |
|           |                    |                  |          |                           | Upload Reset                             |

Figure 4-1 Upload File

To upload a file - Open the Program dropdown, depicted in Figure 4-2, and select the desired Water Quality program.

| UPLOAD FILE               |                |              |
|---------------------------|----------------|--------------|
| PROGRAM<br>FILE TO UPLOAD | SELECT PROGRAM |              |
|                           |                | Upload Reset |

Figure 4-2 Select Program

Once the program has been selected the Project dropdown will become available. Open the dropdown and select the desired project, depicted in Figure 4-3.

| UPLOAD FILE    |                                                                                 |
|----------------|---------------------------------------------------------------------------------|
| PROGRAM        | NONTIDAL WATER QUALITY MONITORING                                               |
| PROJECT        | SELECT PROJECT                                                                  |
| FILE TO UPLOAD | NONTIDAL MONITORING - OUT OF NETWORK(NTID) Browse NON-TIDAL OUT OF NETWORK(NTN) |
|                | SPECIAL STUDY(SPEC) Upload Reset                                                |

Figure 4-3 Select Project

After the Project has been selected, the Water Year can be chosen by opening its dropdown and clicking the year, depicted in Figure 4-4.

| UPLOAD FILE    |                                                                                                    |
|----------------|----------------------------------------------------------------------------------------------------|
| PROGRAM        | NONTIDAL WATER QUALITY MONITORING                                                                                         |
| PROJECT        | SPECIAL STUDY(SPEC)                                                                                                    |
| WATER YEAR     | SELECT WATER YEAR  SELECT WATER YEAR 2011                                                                                 |
| FILE TO UPLOAD | 2012 Browse                                                                                                    |
|                | 2013 Crowse Upload Reset                                                                                                  |
|                | 2016         2017         2018         2019         2020         2021         2022         2023         2024         2025 |

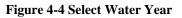

#### DUET User Guide

With the three parameters selected, click the Choose File button, highlighted in Figure 4-5.

| UPLOAD FILE    |                                   |
|----------------|-----------------------------------|
| PROGRAM        | NONTIDAL WATER QUALITY MONITORING |
| PROJECT        | SPECIAL STUDY(SPEC)               |
| WATER YEAR     | 2013                              |
| FILE TO UPLOAD | Browse<br>Upload Reset            |

**Figure 4-5 Choose File Button** 

Upon clicking the Choose File button, a file browser pop-up will open to assist with finding the desired file. Click the desired file and then the Open button at the bottom right of the pop-up, as portrayed in Figure 4-6. If necessary, click the Cancel button to close the pop-up.

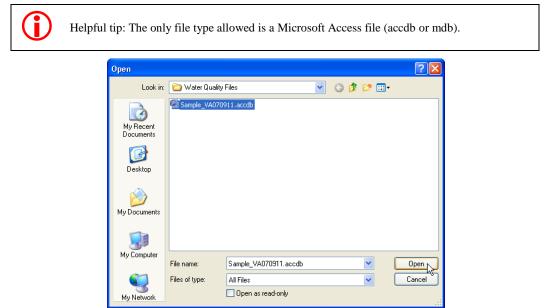

Figure 4-6 Select the File and Click Open

Once the Open button has been clicked the selected file name will appear in the File To Upload field. Click the Upload button at the bottom of the screen to upload the file into DUET, depicted in Figure 4-7.

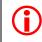

Note: At any point the Upload File form can be cleared out by clicking the Reset button. It is located to the right of the Upload button.

| DUET User Gui  | de                                                       |              |
|----------------|----------------------------------------------------------|--------------|
|                |                                                          |              |
| UPLOAD FILE    |                                                          |              |
| PROGRAM        | NONTIDAL WATER QUALITY MONITORING                        |              |
| PROJECT        | SPECIAL STUDY(SPEC)                                      |              |
| WATER YEAR     | 2013                                                     |              |
| FILE TO UPLOAD | F:\DUET\Water Quality Files\Sample_VA070911.accdb Browse |              |
|                |                                                          | Upload Reset |

#### Figure 4-7 Upload Button

After the Upload button has been selected, a pop-up message will appear with an alert that the file has successfully been uploaded into DUET.

| File Upload                 | X |
|-----------------------------|---|
| File uploaded successfully. |   |
|                             |   |

Figure 4-8 Upload Successful

# 5.0 **Reload File**

Figure 5-1 represents the Reload File page. This page is used in the event an uploaded file needs to be replaced. This could be due to a file failing checks, the wrong file was initially uploaded or a file needs replaced because of a data change.

| oad File                | Reload File View Status Admin                   |                |                                   |              |                                            |
|-------------------------|-------------------------------------------------|----------------|-----------------------------------|--------------|--------------------------------------------|
| fields are requ         | lired                                           |                |                                   |              |                                            |
| RELOAD                  | FILE                                            |                |                                   |              |                                            |
|                         | 1                                               |                |                                   |              |                                            |
| Select File             |                                                 | Agency         | Status                            | Water Year   | Original Upload Date                       |
|                         |                                                 | VADEO          | Processing Error                  | 2012         | 1/3/2013 4:03:45 PM                        |
| <u>Select</u>           | VA070911duet3.accdb                             |                |                                   |              |                                            |
| <u>Select</u><br>Select | VA070911duet3.accdb<br>VA070911-2007.accdb      | VADEQ          | Processing Error                  | 2011         | 1/3/2013 4:03:44 PM                        |
|                         |                                                 |                |                                   | 2011<br>2012 | 1/3/2013 4:03:44 PM<br>1/3/2013 3:40:04 PM |
| Select                  | VA070911-2007.accdb                             | VADEQ          | Processing Error                  |              |                                            |
| <u>Select</u><br>Select | VA070911-2007.accdb<br>VADEQsubmittalfbs3.accdb | VADEQ<br>VADEQ | Processing Error<br>Failed Checks | 2012         | 1/3/2013 3:40:04 PM                        |

Figure 5-1 Reload File Screen

# 5.1 Reloading a File

Access the Reload File page by clicking on the Reload File tab, highlighted in Figure 5-2.

|             | Ļ           |             |       |
|-------------|-------------|-------------|-------|
| Upload File | Reload File | View Status | Admin |

Figure 5-2 Reload File Tab

In order to reload a file, click the Select button that corresponds with the file that will be reloaded, depicted in Figure 5-3.

| RELOAD        | FILE                     |
|---------------|--------------------------|
| Select File   | File Name                |
| Select        | VA070911duet3.accdb      |
| <u>Set 2t</u> | VA070911-2007.accdb      |
| Select        | VADEQsubmittalfbs3.accdb |

### Figure 5-3 Select File

After selecting the desired file, click the Choose File button, illustrated in Figure 5-4.

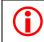

Note: The file being reloaded should be of the same name as the originally uploaded.

| DUET          | User Guide               |        |                  |            |                      |
|---------------|--------------------------|--------|------------------|------------|----------------------|
|               |                          |        |                  |            |                      |
|               |                          |        |                  |            |                      |
|               |                          |        |                  |            |                      |
|               |                          |        |                  |            |                      |
|               |                          |        |                  |            |                      |
| RELOA         | D FILE                   |        |                  |            |                      |
| NELO/         |                          |        |                  |            |                      |
| Select Fil    | e File Name              | Agency | Status           | Water Year | Original Upload Date |
| <u>Select</u> | VA070911duet3.accdb      | VADEQ  | Processing Error | 2012       | 1/3/2013 4:03:45 PM  |
| Select        | VA070911-2007.accdb      | VADEQ  | Processing Error | 2011       | 1/3/2013 4:03:44 PM  |
| Select        | VADEQsubmittalfbs3.accdb | VADEQ  | Failed Checks    | 2012       | 1/3/2013 3:40:04 PM  |
| Select        | VA070911-2003.mdb        | VADEQ  | Processing Error | 2011       | 1/3/2013 2:22:09 PM  |
| Select        | VA070911duet.accdb       | VADEQ  | Processing Error | 2011       | 1/3/2013 1:25:07 PM  |
| Select        | VA070911duet2.accdb      | VADEQ  | Processing Error | 2011       | 1/2/2013 12:32:04 PM |
|               | 110703110006100000       | in beq | riocossing Error | 2011       |                      |
| SELECT A      | FILE TO RELOAD           |        |                  | Browse     |                      |
|               |                          |        |                  |            | Reload Reset         |
| _             |                          |        |                  |            |                      |

**Figure 5-4 Choose File Button** 

Upon clicking the Choose File button, a pop-up assisting to find the desired file will appear. Click on the desired file and then the Open button at the bottom right of the pop-up, as depicted in Figure 5-5.

| Open                   |                 |                             |                     |       | ? 🗙    |
|------------------------|-----------------|-----------------------------|---------------------|-------|--------|
| Look in:               | 🚞 Water Quality | Files                       | <ul><li>G</li></ul> | ø 🖻 📴 |        |
| My Recent<br>Documents | Sample_VA070    |                             |                     |       |        |
| Desktop                |                 |                             |                     |       |        |
| My Documents           |                 |                             |                     |       |        |
| My Computer            |                 |                             |                     |       |        |
| my computer            | File name:      | VA070911duet3.accdb         |                     | ~     | Open   |
| My Network             | Files of type:  | All Files Open as read-only |                     | ~     | Cancel |

Figure 5-5 Select the File and Click Open

Once the Open button has been clicked, the selected file name will appear in the SELECT A FILE TO UPLOAD field, portrayed in Figure 5-6.

| Select File | File Name                | Agency | Status           | Water Year | Original Upload Date |
|-------------|--------------------------|--------|------------------|------------|----------------------|
| Select      | VA070911duet3.accdb      | VADEQ  | Processing Error | 2012       | 1/3/2013 4:03:45 PM  |
| Select      | VA070911-2007.accdb      | VADEQ  | Processing Error | 2011       | 1/3/2013 4:03:44 PM  |
| Select      | VADEQsubmittalfbs3.accdb | VADEQ  | Failed Checks    | 2012       | 1/3/2013 3:40:04 PM  |
| Select      | VA070911-2003.mdb        | VADEQ  | Processing Error | 2011       | 1/3/2013 2:22:09 PM  |
| Select      | VA070911duet.accdb       | VADEQ  | Processing Error | 2011       | 1/3/2013 1:25:07 PM  |
| Select      | VA070911duet2.accdb      | VADEO  | Processing Error | 2011       | 1/2/2013 12:32:04 PM |

Figure 5-6 File Name Appears

Finally, click the Reload button, illustrated in Figure 5-7.

| VA070911duet3.accdb         VADEQ         Processing Error         2012         1/3/2013 4:03:45 PM           VA070911-2007.accdb         VADEQ         Processing Error         2011         1/3/2013 4:03:44 PM           VA070911-2007.accdb         VADEQ         Failed Checks         2012         1/3/2013 3:40:04 PM           Vat         VADFQsubmittalfbs3.accdb         VADEQ         Failed Checks         2011         1/3/2013 2:22:09 PM           Vat         VA0709112003.mdb         VADEQ         Processing Error         2011         1/3/2013 2:22:09 PM           Vat         VA070911duet2.accdb         VADEQ         Processing Error         2011         1/3/2013 1:25:07 PM           Vat         VA070911duet2.accdb         VADEQ         Processing Error         2011         1/2/2013 1:23:04 PM | DUET                    | User Guide                         | 9          |                |                                      |              |                                            |
|----------------------------------------------------------------------------------------------------|-------------------------|------------------------------------|------------|----------------|--------------------------------------|--------------|--------------------------------------------|
| VA070911duet3.accdb         VADEQ         Processing Error         2012         1/3/2013 4:03:45 PM           VA070911-2007.accdb         VADEQ         Processing Error         2011         1/3/2013 4:03:44 PM           VA070911-2007.accdb         VADEQ         Failed Checks         2012         1/3/2013 3:40:04 PM           Vat         VADFQsubmittalfbs3.accdb         VADEQ         Failed Checks         2011         1/3/2013 2:22:09 PM           Vat         VA0709112003.mdb         VADEQ         Processing Error         2011         1/3/2013 2:22:09 PM           Vat         VA070911duet2.accdb         VADEQ         Processing Error         2011         1/3/2013 1:25:07 PM           Vat         VA070911duet2.accdb         VADEQ         Processing Error         2011         1/2/2013 1:23:04 PM | RELOAD                  | D FILE                             |            |                |                                      |              |                                            |
| International         VADEQ         Processing Error         2011         1/3/2013 4:03:44 PM           VADEQsubmittalfbs3.accdb         VADEQ         Failed Checks         2012         1/3/2013 3:40:04 PM           VADFQsubmittalfbs3.accdb         VADEQ         Failed Checks         2012         1/3/2013 3:40:04 PM           VAD70911-2003.mdb         VADEQ         Processing Error         2011         1/3/2013 2:22:09 PM           VEdt         VAD70911duet.accdb         VADEQ         Processing Error         2011         1/3/2013 1:25:07 PM           VAD70911duet2.accdb         VADEQ         Processing Error         2011         1/2/2013 12:32:04 PM                                                                                                    | Select File             | File Name                          |            | Agency         | Status                               | Water Year   | Original Upload Date                       |
| International constraints         VADEQ         Failed Checks         2012         1/3/2013 3:40:04 PM           VAD70911-2003.mdb         VADEQ         Processing Error         2011         1/3/2013 2:22:09 PM           VEX         VA070911-2003.mdb         VADEQ         Processing Error         2011         1/3/2013 1:25:07 PM           VEX         VA070911duet.accdb         VADEQ         Processing Error         2011         1/3/2013 1:25:07 PM           VEX         VA070911duet2.accdb         VADEQ         Processing Error         2011         1/2/2013 12:32:04 PM                                                                                                    | Select                  | VA070911duet3.a                    | ccdb       | VADEQ          | Processing Error                     | 2012         | 1/3/2013 4:03:45 PM                        |
| Mathematical         VAD70911-2003.mdb         VADEQ         Processing Error         2011         1/3/2013 2:22:09 PM           Mathematical         VA070911duet.accdb         VADEQ         Processing Error         2011         1/3/2013 1:25:07 PM           Mathematical         VA070911duet.accdb         VADEQ         Processing Error         2011         1/3/2013 1:25:07 PM           Mathematical         VA070911duet2.accdb         VADEQ         Processing Error         2011         1/2/2013 12:32:04 PM                                                                                                    | Select                  | VA070911-2007.a                    | ccdb       | VADEQ          | Processing Error                     | 2011         | 1/3/2013 4:03:44 PM                        |
| Mathematical values         VADEQ         Processing Error         2011         1/3/2013 1:25:07 PM           Val070911duet2.accdb         VADEQ         Processing Error         2011         1/2/2013 1:23:04 PM                                                                                                    | <u>Select</u>           | VADEQsubmittalfb                   | s3.accdb   | VADEQ          | Failed Checks                        | 2012         | 1/3/2013 3:40:04 PM                        |
| VAD70911duet2.accdb VADEQ Processing Error 2011 1/2/2013 12:32:04 PM                                                                                                    | Select                  | VA070911-2003.n                    | ndb        | VADEQ          | Processing Error                     | 2011         | 1/3/2013 2:22:09 PM                        |
|                                                                                                    | Select                  | VA070911duet.ac                    | cdb        | VADEQ          | Processing Error                     | 2011         | 1/3/2013 1:25:07 PM                        |
|                                                                                                    | Select                  | VA070911duet2.a                    | ccdb       | VADEQ          | Processing Error                     | 2011         | 1/2/2013 12:32:04 PM                       |
| LECT A FILE TO RELOAD G:DUETVA070911duet3.accdb Browse                                                                                                    | <u>Select</u><br>Select | VA070911-2003.n<br>VA070911duet.ac | ndb<br>cdb | VADEQ<br>VADEQ | Processing Error<br>Processing Error | 2011<br>2011 | 1/3/2013 2:22:09 PM<br>1/3/2013 1:25:07 PM |

#### Figure 5-7 Reload button

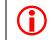

Note: At any point the Reload File form can be cleared out by clicking the Reset button. It is located to the right of the Reload button.

After the Upload button has been clicked, a pop-up message will appear alerting that the file has been successfully uploaded into DUET, Figure 5-8.

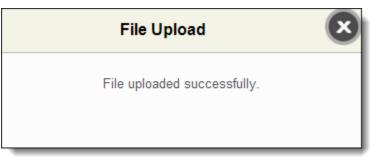

Figure 5-8 File Uploaded Successfully

# 6.0 View Status

Figure 6-1 depicts the View Status page. This page provides the ability to monitor the statuses of all the files uploaded into DUET. The Data Manager can view every file while Submitters can only view files submitted by their agency.

| Data Upload Evaluation Tool        |                                                                                                    |                                                     |                                                                           |                              |                                                                                         |  |
|------------------------------------|----------------------------------------------------------------------------------------------------|-----------------------------------------------------|---------------------------------------------------------------------------|------------------------------|-----------------------------------------------------------------------------------------|--|
| d File Relo                        | load File View Status Admin                                                                                                   |                                                     |                                                                           |                              |                                                                                         |  |
|                                    |                                                                                                    |                                                     |                                                                           |                              |                                                                                         |  |
| VIEW STATU                         | rus                                                                                                    |                                                     |                                                                           |                              |                                                                                         |  |
| Water Year: All Status: All Delete |                                                                                                    |                                                     |                                                                           |                              |                                                                                         |  |
| Water Year:                        | r: All 💌 Status: All                                                                                                    | Delete                                              |                                                                           |                              |                                                                                         |  |
| Water Year:                        | r All Status: All                                                                                                    | Agency                                              | Status                                                                    | Water Year                   | Original Upload Date                                                                    |  |
| Water Year:                        |                                                                                                    |                                                     | Status<br>Processing Error                                                | Water Year<br>2012           | Original Upload Date<br>1/3/2013 4:03:45 PM                                             |  |
| Water Year:                        | File Name                                                                                                    | Agency                                              |                                                                           |                              |                                                                                         |  |
| Water Year:                        | File Name VA070911duet3.accdb                                                                                                 | Agency<br>VADEQ                                     | Processing Error                                                          | 2012                         | 1/3/2013 4:03:45 PM                                                                     |  |
| Water Year:                        | File Name VA070911daet3.accdb VA0709112007.accdb                                                                              | Agency<br>VADEQ<br>VADEQ                            | Processing Error<br>Processing Error                                      | 2012<br>2011                 | 1/3/2013 4:03:45 PM<br>1/3/2013 4:03:44 PM                                              |  |
| Water Year:                        | File Name Ve0/29110/et1.accdh Ve0/291112007_accdh Ve0/291112007_accdh Ve0/2011_2007_accdh                                     | Agency<br>VADEQ<br>VADEQ<br>VADEQ                   | Processing Error<br>Processing Error<br>Failed Checks                     | 2012<br>2011<br>2012         | 1/3/2013 4:03:45 PM<br>1/3/2013 4:03:44 PM<br>1/3/2013 3:40:04 PM                       |  |
| Water Year:                        | Felo Nomo MA7/9151aut3.accdh MA7/9151aut3.accdh MA7/9151.2087.accdh MA7/9151.2087.accdh MA7/9151.2087.accdh MA7/9151.2083.mch | Agency<br>VADEQ<br>VADEQ<br>VADEQ<br>VADEQ<br>VADEQ | Processing Error<br>Processing Error<br>Failed Checks<br>Processing Error | 2012<br>2011<br>2012<br>2011 | 1/3/2013 4:03:45 PM<br>1/3/2013 4:03:44 PM<br>1/3/2013 3:40:04 PM<br>1/3/2013 2:2:09 PM |  |

Figure 6-1 View Status

## 6.1 View Status Table

Access the View Status page by clicking on the View Status tab, highlighted in Figure 6-2.

| <b></b>     |                             | Data Upload Evaluation Tool | Welcome   Log out   Version 1.0 |
|-------------|-----------------------------|-----------------------------|---------------------------------|
| Upload File | Reload File View Status Adr | in 🗌                        |                                 |

Figure 6-2 View Status Tab

Upon clicking the View Status tab, the View Status table will become available. The table will display the following headers: File Name, Agency, Status, Water Year and Original Upload Date. It can be sorted by the following parameters: Water Year and Status.

### 6.1.1 Statuses

Files listed on the View Status table will have one of the following statuses:

| Status              | Definition                                                                         |
|---------------------|------------------------------------------------------------------------------------|
| Uploaded            | A file that has been uploaded for the first time.                                  |
| Begin Checks        | A start of timeliness, completeness or QA/QC checks.                               |
| Failed Checks       | The failure of timeliness, completeness or QA/QC checks.                           |
| Passed Checks       | The passing of timeliness, completeness or QA/QC checks.                           |
| Accepted            | Occurs when the Data Manager accepts a file that passed checks                     |
| Imported to CIMS WQ | File transferred to the Water Quality database.                                    |
| Reloaded            | A previously uploaded file that is uploaded again.                                 |
| Begin Import        | The start of data transferring to the Water Quality Database.                      |
| Processing Error    | The file fails integrity checks or system down while processing a file for checks. |

| Status                | Definition                                                         |
|-----------------------|--------------------------------------------------------------------|
| Failed Import to CIMS | System failure or shutdown occurs while transferring data to Water |
| WQ DB                 | Quality database.                                                  |

### 6.1.2 Filter By Water Year

To filter by Water Year, open the Water Year dropdown and click the desired year, depicted in Figure 6-3.

| Vater Year:      | All           | Status: | All    | ✓ Delete         |            |                      |
|------------------|---------------|---------|--------|------------------|------------|----------------------|
| 2                | All<br>2011 N |         |        |                  |            |                      |
| - P <sup>2</sup> | 2012 k        |         | Agency | Status           | Water Year | Original Upload Date |
|                  | 2014          |         | VADEQ  | Failed Checks    | 2011       | 1/4/2013 10:23:29 AM |
| □ ¥2             | 2015<br>2016  |         | VADEQ  | Processing Error | 2012       | 1/4/2013 10:10:36 AM |
| <b>S</b>         | 2017<br>2018  |         | VADEQ  | Processing Error | 2012       | 1/4/2013 10:05:08 AM |
| □ ¥2             | 2019          |         | VADEQ  | Processing Error | 2011       | 1/3/2013 4:03:44 PM  |
| □ ¥              | 2020<br>2021  |         | VADEQ  | Failed Checks    | 2012       | 1/3/2013 3:40:04 PM  |
|                  | 2022          |         | VADEQ  | Processing Error | 2011       | 1/3/2013 2:22:09 PM  |
|                  | 2023<br>2024  |         | VADEQ  | Processing Error | 2011       | 1/3/2013 1:25:07 PM  |
|                  | 2025          |         | VADEQ  | Processing Error | 2011       | 1/2/2013 12:32:04 PM |

Figure 6-3 Water Year Dropdown

Once the Water Year has been selected, only files with matching Water Years will be visible, illustrated in Figure 6-4.

| VIEW STATUS |                         |           |                  |            |                      |  |
|-------------|-------------------------|-----------|------------------|------------|----------------------|--|
| nter Yea    | ar: 2011 💌 Sta          | atus: All | Delet            | e          |                      |  |
|             | File Name               | Agency    | Status           | Water Year | Original Upload Date |  |
|             | VADEQsubmittalfbs.accdb | VADEQ     | Failed Checks    | 2011       | 1/4/2013 10:26:18 AM |  |
|             | VA070911-2007.accdb     | VADEQ     | Processing Error | 2011       | 1/3/2013 4:03:44 PM  |  |
|             | VA070911-2003.mdb       | VADEQ     | Processing Error | 2011       | 1/3/2013 2:22:09 PM  |  |
|             | VA070911duet.accdb      | VADEQ     | Processing Error | 2011       | 1/3/2013 1:25:07 PM  |  |
|             | VA070911duet2.accdb     | VADEQ     | Processing Error | 2011       | 1/2/2013 12:32:04 PM |  |

Figure 6-4 Filtered By Water Year

## 6.1.3 Filter By Status

To filter by Status, open the Status dropdown and click the desired state, depicted in Figure 6-5.

| Water Year: | All                     | Status: |                                                                                        | Delete |            |                      |
|-------------|-------------------------|---------|----------------------------------------------------------------------------------------|--------|------------|----------------------|
|             | File Name               | _       | All<br>Uploaded<br>Begin Checks                                                        |        | Water Year | Original Upload Date |
|             | A070911duet3.accdb      |         | Failed Checks<br>Passed Checks                                                         |        | 2011       | 1/4/2013 4:24:29 PM  |
|             | /ADEQsubmittalfbs.accdb |         | Accepted                                                                               |        | 2011       | 1/4/2013 4:24:03 PM  |
|             | /A070911-2003.mdb       |         | Imported to CIMS WQ DB<br>Rejected                                                     |        | 2011       | 1/4/2013 4:20:29 PM  |
|             | ADEQsubmittalfbs3.accdb |         | Failed Import to CIMS WQ                                                               |        | 2012       | 1/4/2013 3:41:00 PM  |
|             | /A070911-2007.accdb     |         | Reloaded<br>Begin Import<br>Processing Error<br>Uploaded - Update<br>Reloaded - Update |        | 2011       | 1/4/2013 3:39:32 PM  |

**Figure 6-5 Status Dropdown** 

Once the Status has been selected, only files with matching statuses will be visible, illustrated in Figure 6-6.

| VIEW STA  | TUS                     |                       |               |            |                      |
|-----------|-------------------------|-----------------------|---------------|------------|----------------------|
| Water Yea | r: All 💌                | Status: Passed Checks | <b>v</b>      | Delete     |                      |
|           | File Name               | Agency                | Status        | Water Year | Original Upload Date |
|           |                         |                       |               |            |                      |
|           | VADEQsubmittalfbs.accdb | VADEQ                 | Passed Checks | 2011       | 1/4/2013 4:24:03 PM  |

**Figure 6-6 Filtered By Status** 

### 6.1.4 Combined Filtering

Both of the filtering options can be used together to further refine the View Status table.

Select both a Water Year and a Status from their dropdowns, depicted in Figure 6-7.

| VIEW STATUS                  |                 |                  |            |                      |  |  |
|------------------------------|-----------------|------------------|------------|----------------------|--|--|
| Water Year: 2013 💙 Status: P | rocessing Error | ~                |            |                      |  |  |
| File Name                    | Agency          | Status           | Water Year | Orginal Upload Date  |  |  |
| shiva.accdb                  | MDDNR           | Processing Error | 2013       | 9/5/2012 11:05:38 AM |  |  |
| Copy of testdemo2.accdb      | VADEQ           | Processing Error | 2013       | 8/1/2012 2:41:35 PM  |  |  |
| FOD.suo                      | VADEQ           | Processing Error | 2013       | 7/17/2012 9:15:00 AM |  |  |
|                              |                 |                  |            |                      |  |  |

Figure 6-7 Filtered By Water Year and Status

#### 6.1.5 Sorting

To sort the View Status table, click on the header of the column to be sorted. For example, click the Water Year header to sort the table by water years, portrayed in Figures 6-8 and 6-9.

| IEW STA   | 105                      |           |        |                  |        |            |                      |
|-----------|--------------------------|-----------|--------|------------------|--------|------------|----------------------|
| Water Yea | ar: All                  | ✓ Status: | All    | <b>*</b>         | Delete |            |                      |
|           | File Name                |           | Agency | <u>Status</u>    |        | Water Year | Original Upload Date |
|           | VA070911duet3.accdb      |           | VADEQ  | Processing Error |        | 2011       | 1/2/2013 8:30:32 AM  |
|           | VA070911-2007.accdb      |           | VADEQ  | Processing Error |        | 2011       | 1/2/2013 8:23:17 AM  |
|           | VADEQsubmittalfbs3.accdb |           | VADEQ  | Accepted         |        | 2011       | 1/2/2013 8:21:21 AM  |
|           | VA070911duet2.accdb      |           | PADEP  | Processing Error |        | 2011       | 1/2/2013 8:31:54 AM  |

Figure 6-8 Sorting By Status

| File Name                | Agency  | Status           | Water Year | Original Upload Date |
|--------------------------|---------|------------------|------------|----------------------|
| VADEQsubmittalfbs3.accdb | VADEQ   | Accepted         | 2011       | 1/2/2013 8:21:21 AM  |
| VADEQsubmittalfbs.accdb  | DEDNREC | Passed Checks    | 2011       | 1/2/2013 8:42:02 AM  |
| VA070911duet.accdb       | VADEQ   | Processing Error | 2012       | 1/2/2013 8:43:35 AM  |
| VA070911duet2.accdb      | PADEP   | Processing Error | 2011       | 1/2/2013 8:31:54 AM  |
| VA070911duet3.accdb      | VADEQ   | Processing Error | 2011       | 1/2/2013 8:30:32 AM  |
| VA070911-2007.accdb      | VADEQ   | Processing Error | 2011       | 1/2/2013 8:23:17 AM  |

Figure 6-9 Sorted By Status

### 6.2 Process History of a File

Once the desired file has been located click its file name and the system will display its Process History, Figure 6-10.

|                                       | Data Uploa  | d Evaluation Tool            |                        |
|---------------------------------------|-------------|------------------------------|------------------------|
| Reload File View Status               | Admin       |                              |                        |
|                                       |             |                              |                        |
| CESS HISTORY FOR: VADEQsubmitt        | alfbs.accdb |                              |                        |
| Home View Status<br>Data File Details | Proce       | ssing History                | Reports                |
|                                       |             |                              |                        |
| FILE NAME VADEQsubmittalfbs.accdb     | View proce  | ssing history in report form | VIEW REPORT            |
| FILE SIZE 1,269,760 bytes             | Accept      |                              | DOWNLOAD REPORT FILE 🔶 |

Figure 6-10 Process History Screen

## 6.2.1 Data File Details

The left hand column of the Process History contains the Data File Details of the selected file, highlighted in Figure 6-11.

| PROCESS HISTORY FOR: VADEQsubmittalfbs.accdb              |                   |                       |                        |
|-----------------------------------------------------------|-------------------|-----------------------|------------------------|
| Home View Status                                          |                   |                       |                        |
| Data File Details                                         | Processing        | History               | Reports                |
| FILE NAME VADEQsubmittalfbs.accdb                         | View processing h | istory in report form | VIEW REPORT            |
| FILE SIZE 1,269,760 bytes                                 | Accept            |                       | DOWNLOAD REPORT FILE 👲 |
| SUBMITTER Virginia Department of Environmental<br>Quality | Status            | Date                  |                        |
|                                                           | Uploaded          | 1/4/2013 10:53:53 AM  |                        |
|                                                           | Begin Checks      | 1/4/2013 10:54:11 AM  |                        |
|                                                           | Passed Checks     | 1/4/2013 10:54:15 AM  |                        |
|                                                           | 1                 |                       |                        |
|                                                           |                   |                       |                        |

Figure 6-11 Data File Details

This section provides the ability to download the file by clicking the File Name hyperlink. It also provides the file's size and the agency that submitted it.

### 6.2.2 Processing History

The center column, highlighted in Figure 6-12, contains the file's processing history by displaying the files status changes and provides a link to view the history in a report.

| DUET User Guide                                                          |                                                                                                    |                        |
|--------------------------------------------------------------------------|----------------------------------------------------------------------------------------------------|------------------------|
| PROCESS HISTORY FOR: VADEQsubmittalfbs.accdb                             |                                                                                                    |                        |
| Home View Status Data File Details                                       | Processing History                                                                                                    | Reports                |
| FILE NAME VADEQsubmittalfbs.accdb                                        | View processing history in report form                                                                                                    | VIEW REPORT            |
| FILE SIZE 1,269,760 bytes SUBMITTER Virginia Department of Environmental | Accept                                                                                                    | DOWNLOAD REPORT FILE 👱 |
| Quality                                                                  | Status         Date           Uploaded         1/4/2013 10:53:53 AM           Begin Checks         1/4/2013 10:54:11 AM           Passed Checks         1/4/2013 10:54:15 AM           1         1 |                        |

#### Figure 6-12 Processing History

The Processing History table can be sorted by the Status and Date by clicking the Status and/or Date link, highlighted in 6-13.

| ome View Status                                           |                   |                        |                        |  |
|-----------------------------------------------------------|-------------------|------------------------|------------------------|--|
| Data File Details                                         | Processing        | History                | Reports                |  |
| FILE NAME VADEQsubmittalfbs.accdb                         | View processing I | nistory in report form | VIEW REPORT            |  |
| FILE SIZE 1,269,760 bytes                                 | Accept            |                        | DOWNLOAD REPORT FILE 👱 |  |
| SUBMITTER Virginia Department of Environmental<br>Quality | Status            | Date                   |                        |  |
|                                                           | Uploaded          | 1/4/2013 10:53:53 AM   |                        |  |
|                                                           | Begin Checks      | 1/4/2013 10:54:11 AM   |                        |  |
|                                                           | Passed Checks     | 1/4/2013 10:54:15 AM   |                        |  |

Figure 6-13 Table Sorting

# 6.2.2.1 Processing History Report

To view the Processing History report, click the hyperlink highlighted in Figure 6-14.

| PROCESS HISTORY FOR: VADEQsubmittalfbs.accdb                                          |                               |                                              |                 |
|---------------------------------------------------------------------------------------|-------------------------------|----------------------------------------------|-----------------|
| Home View Status                                                                      |                               |                                              |                 |
| Data File Details                                                                     | Processing                    | History                                      | Reports         |
| FILE NAME         VADEQsubmittalfbs.accdb           FILE SIZE         1,269,760 bytes | View processing h             | istory in report form                        | VIEW REPORT 🛛 🔒 |
| SUBMITTER Virginia Department of Environmental<br>Quality                             | <u>Status</u><br>Uploaded     | Date<br>1/4/2013 10:53:53 AM                 |                 |
|                                                                                       | Begin Checks<br>Passed Checks | 1/4/2013 10:54:11 AM<br>1/4/2013 10:54:15 AM |                 |
|                                                                                       | 1                             |                                              |                 |

Figure 6-14 Processing History Report Link

Upon clicking the hyperlink, a text file containing the report is downloaded. An example is displayed in Figure 6-15.

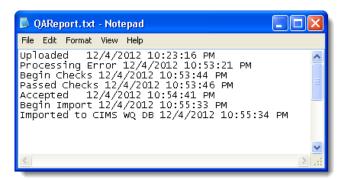

Figure 6-15 Processing History Report

#### 6.2.3 Reports

The right hand column, highlighted in Figure 6-16, contains a Quality Assurance (QA) report on the file that can be viewed or downloaded.

| Home View Status                                          |                 |                        |                        |  |
|-----------------------------------------------------------|-----------------|------------------------|------------------------|--|
| Data File Details                                         | Processing      | g History              | Reports                |  |
| FILE NAME VADEQsubmittalfbs.accdb                         | View processing | history in report form | VIEW REPORT            |  |
| FILE SIZE 1,269,760 bytes                                 | Accept          |                        | DOWNLOAD REPORT FILE 👲 |  |
| SUBMITTER Virginia Department of Environmental<br>Quality | Status          | Date                   | •                      |  |
|                                                           | Uploaded        | 1/4/2013 10:53:53 AM   |                        |  |
|                                                           | Begin Checks    | 1/4/2013 10:54:11 AM   |                        |  |
|                                                           | Passed Checks   | 1/4/2013 10:54:15 AM   |                        |  |
|                                                           |                 |                        |                        |  |

Figure 6-16 Report

Helpful tip: Reports cannot be viewed or downloaded when a file has Processing Error.

To view the QA Report within DUET, click the VIEW REPORT button highlighted in Figure 6-17.

| <u>*</u> |
|----------|
|          |
|          |
|          |
|          |
|          |

**Figure 6-17 View Report Button** 

To download the report, click the DOWNLOAD REPORT FILE button highlighted in Figure 6-18.

| PROCESS HISTORY FOR: VADEQsubmittalfbs.accdb                                                                                                    |                                                                                                    |             |
|----------------------------------------------------------------------------------------------------|----------------------------------------------------------------------------------------------------|-------------|
| Home View Status                                                                                                    |                                                                                                    |             |
| Data File Details                                                                                                    | Processing History                                                                                                    | Reports     |
| FILE NAME         VADEQsubmittalfbs.accdb           FILE SIZE         1,269,760 bytes           SUBMITTER         Virginia Department of Environmental | View processing history in report form Accept                                                                           | VIEW REPORT |
| Quality                                                                                                    | Status         Date           Uploaded         1/4/2013 10:53:53 AM           Begin Checks         1/4/2013 10:54:11 AM |             |
|                                                                                                    | Passed Checks   1/4/2013 10:54:15 AM                                                                                    |             |

Figure 6-18 Download Report File Button

### 6.2.4 Accepting a File

Once a file has passed checks, it is available to the Data Manager to accept the file. To accept the file, click the green Accept button, displayed in Figure 6-19. The Accept button will be grayed out and disabled when files that have not yet passed checks.

| SS HISTORY FOR: VADEQsubmittalfbs.accdb                   |                   |                        |                        |
|-----------------------------------------------------------|-------------------|------------------------|------------------------|
| Data File Details                                         | Processing        | History                | Reports                |
| FILE NAME VADEQsubmittalfbs.accdb                         | View processing h | iistory in report form | VIEW REPORT            |
| FILE SIZE 1,269,760 bytes                                 | Accept -          |                        | DOWNLOAD REPORT FILE 👱 |
| SUBMITTER Virginia Department of Environmental<br>Quality | Status            | Date                   |                        |
|                                                           | Uploaded          | 1/4/2013 10:53:53 AM   |                        |
|                                                           | Begin Checks      | 1/4/2013 10:54:11 AM   |                        |
|                                                           | Passed Checks     | 1/4/2013 10:54:15 AM   |                        |
|                                                           | Begin Checks      | 1/4/2013 10:54:11 AM   |                        |

Figure 6-19 Accept Button Enabled

After the Accept button has been clicked, the new status will appear in the Processing History module, highlighted in Figure 6-20.

| Data File Details                                   | Processing        | History               | Reports                |
|-----------------------------------------------------|-------------------|-----------------------|------------------------|
| NAME VADEQsubmittalfbs.accdb                        | View processing h | istory in report form | VIEW REPORT            |
| SIZE 1,269,760 bytes                                | Accept            |                       | DOWNLOAD REPORT FILE 👲 |
| MITTER Virginia Department of Environmental<br>lity | <u>Status</u>     | Date                  |                        |
|                                                     | Uploaded          | 1/4/2013 10:53:53 AM  |                        |
|                                                     | Begin Checks      | 1/4/2013 10:54:15 AM  |                        |
|                                                     | Passed Checks     | 1/4/2013 11:57:39 AM  |                        |
|                                                     | Accepted          | 1/4/2013 1:37:06 PM   |                        |

Figure 6-20 Updated Processing History

DUET User Guide

# 7.0 **Admin**

Figure 7-1 depicts the Admin page. This page provides the Data Manager and the Quality Manager with the ability to manage user accounts, view files uploaded into DUET and generate reports.

| se la construcción de la construcción de la constru |                            |              | Data U              | pload Evaluation Tool          | Welcome   Log out   Version 1.0 |
|----------------------------------------------------------------------------------------------------|----------------------------|--------------|---------------------|--------------------------------|---------------------------------|
| Upload File                                                                                                    | Reload File                | View Status  | Admin               |                                |                                 |
| ADMIN [                                                                                                    | DASHBOARD                  |              |                     |                                |                                 |
|                                                                                                    | USERS ACC                  | OUNT         | VISUALIZATION       | DUET REPORTS                   |                                 |
|                                                                                                    | Register User<br>Edit User |              | File Status By Agen | Water Year Choose water year 💌 |                                 |
|                                                                                                    |                            |              |                     | Precision Bias Download Report |                                 |
|                                                                                                    |                            |              |                     |                                |                                 |
|                                                                                                    |                            | By Agency Du | e Date              |                                |                                 |
|                                                                                                    | 90                         |              | _                   |                                |                                 |
|                                                                                                    | -270                       |              |                     |                                |                                 |
|                                                                                                    | 360                        |              |                     |                                |                                 |
|                                                                                                    |                            | · _          | MDDNR DENRE         | PADEP SRBC USGSWVA             |                                 |

Figure 7-1 Admin Page

### 7.1 Manage User Accounts

To access the Admin page, click on the Admin tab.

| <b>\$</b>   |             |             | D     | ata Upload Evaluation Tool | Welcome   Log out   Version 1.0 |
|-------------|-------------|-------------|-------|----------------------------|---------------------------------|
| Upload File | Reload File | View Status | Admin |                            |                                 |

Figure 7-2 Admin Tab

## 7.1.1 Register User

To register a user, click the Register User button within the User Accounts section, depicted in Figure 7-3.

| ADMIN DASHBOARD          USERS ACCOUNT       VISUALIZATION         Register User       File Status By Agency         Edit User       Precision | T User Guide  |     |                       |  |
|----------------------------------------------------------------------------------------------------|---------------|-----|-----------------------|--|
| Register User       File Status By Agency       Choose water year         Edit User       Precision                                            | ADMIN DASHBOA | RD  |                       |  |
| Edit User                                                                                                    |               |     |                       |  |
|                                                                                                    |               | (h) | File Status By Agency |  |

Figure 7-3 Register User Link

Upon clicking the Register User link a User Registration Form will pop-up, displayed in Figure 7-4.

| User Registration Form | 1             |
|------------------------|---------------|
| User Name              |               |
| First Name             |               |
| Last Name              |               |
| Email                  |               |
| Agency Name            | SELECT AGENCY |
| User Role              | SELECT ROLE   |
|                        | Register      |

Figure 7-4 User Registration form

Enter the desired information into the all of the fields and click the Register button, depicted in Figure 7-5.

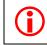

Note: At any point the User Registration form can be cleared out by clicking the Reset button. It is located to the right of the Register button.

| User Registration For | m                            |
|-----------------------|------------------------------|
| User name             | NewUser1                     |
| First name            | New                          |
| Last name             | User                         |
| Email                 | Test@EPA.gov                 |
| Agency Name           | Old Dominion University(ODU) |
| User role             | Submitter                    |
|                       | Register Reset               |

Figure 7-5 Register button

### 7.1.2 Edit a User Account

To edit a user's account, click the Edit User link within the User Accounts section, depicted in Figure 7-6.

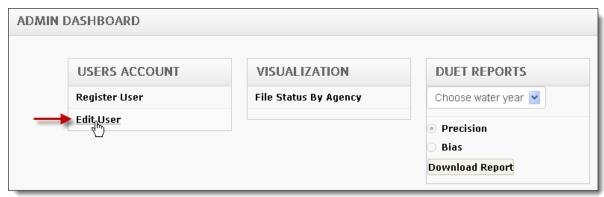

#### Figure 7-6 Edit User Link

Upon clicking the Edit User link, the system will display the Edit User page. It includes a table listing all of the users registered into DUET. The far right hand column of the table contains blue Edit buttons which provides access to editing a user profile, highlighted in Figure 7-7.

| Home       |           |             |                                                   |                              |                 |      |  |
|------------|-----------|-------------|---------------------------------------------------|------------------------------|-----------------|------|--|
| First Name | Last Name | User Name   | Agency                                            | Email                        | Role            | Edit |  |
| Suzanne    | Doughten  | sdoughte    | St. Mary's College of Maryland                    | sdoughte@odu.edu             | Submitter       | Edit |  |
| Britt      | Andersen  | britt       | Virginia Institute of Marine Science              | britt@vims.edu               | Submitter       | Edit |  |
| Jennifer   | Abdella   | jabdella    | Virginia Department of Environmental Quality      | jaabdella@smcm.edu           | Submitter       | Edit |  |
| DC         | Submitter | dcdoh       | Indian Head Division Naval Surface Warfare Center | mlane@chesapeakebay.net      | Submitter       | Edit |  |
| Seth       | Berry     | sberry      | Indian Head Division Naval Surface Warfare Center | berrysm@ih.navy.mil          | Submitter       | Edit |  |
| Amy        | Drohan    | adrohan     | DC Department of Health                           | AFDrohan@smcm.edu            | Submitter       | Edit |  |
| Bruce      | Michael   | bmichael    | Virginia Institute of Marine Science              | bmichael@dnr.state.md.us     | Submitter       | Edit |  |
| Mark       | Trice     | mtrice      | Maryland Department of Natural Resources          | mtrice@dnr.state.md.us       | Data Manager    | Edit |  |
| Yemi       | Fawehinmi | gunnerglory | Maryland Department of Natural Resources          | yfawehinmi@chesapeakebay.net | Data Manager    | Edit |  |
| Test       | Acct      | testacct    | Maryland Department of Natural Resources          | cknoche@chesapeakebay.net    | Submitter       | Edit |  |
| Getye      | Eshete    | geshete     | Virginia Department of Environmental Quality      | geshete@chesapeakebay.net    | Data Manager    | Edit |  |
| Jim        | Gordon    | jimgordon   | United States Geological Survey - West Virginia   | gothampd@dnr.gov             | Quality Manager | Edit |  |

Figure 7-7 View User Status page

Click the blue Edit link that corresponds to the user to be edited. It is located on the far right hand corner of the Edit User table, demonstrated in Figure 7-8.

| Home       |           |             |                                                   |                              |                 |      |  |
|------------|-----------|-------------|---------------------------------------------------|------------------------------|-----------------|------|--|
| First Name | Last Name | User Name   | Agency                                            | Email                        | Role            | Edi  |  |
| Suzanne    | Doughten  | sdoughte    | St. Mary's College of Maryland                    | sdoughte@odu.edu             | Submitter       | Edit |  |
| Britt      | Andersen  | britt       | Virginia Institute of Marine Science              | britt@vims.edu               | Submitter       | Edit |  |
| Jennifer   | Abdella   | jabdella    | Virginia Department of Environmental Quality      | jaabdella@smcm.edu           | Submitter       | Edit |  |
| DC         | Submitter | dcdoh       | Indian Head Division Naval Surface Warfare Center | mlane@chesapeakebay.net      | Submitter       | Edit |  |
| Seth       | Berry     | sberry      | Indian Head Division Naval Surface Warfare Center | berrysm@ih.navy.mil          | Submitter       | Edit |  |
| Amy        | Drohan    | adrohan     | DC Department of Health                           | AFDrohan@smcm.edu            | Submitter       | Edit |  |
| Bruce      | Michael   | bmichael    | Virginia Institute of Marine Science              | bmichael@dnr.state.md.us     | Submitter       | Edit |  |
| Mark       | Trice     | mtrice      | Maryland Department of Natural Resources          | mtrice@dnr.state.md.us       | Data Manager    | Edit |  |
| Yemi       | Fawehinmi | gunnerglory | Maryland Department of Natural Resources          | yfawehinmi@chesapeakebay.net | Data Manager    | Edit |  |
| Test       | Acct      | testacct    | Maryland Department of Natural Resources          | cknoche@chesapeakebay.net    | Submitter       | Edit |  |
| Getye      | Eshete    | geshete     | Virginia Department of Environmental Quality      | geshete@chesapeakebay.net    | Data Manager    | Edit |  |
| Jim        | Gordon    | jimgordon   | United States Geological Survey - West Virginia   | gothampd@dnr.gov             | Quality Manager | Edit |  |

#### Figure 7-8 Edit buttons

Clicking the Edit link will open a pop-up that contains the user's profile, displayed in Figure 7-9. All fields are editable except for the User Name.

| Edit User Information |                                |   |
|-----------------------|--------------------------------|---|
| User Name             | jimgordon                      |   |
| First Name            | Jim                            |   |
| Last Name             | Gordon                         |   |
| Email                 | gothampd@dnr.state.md.us       |   |
| Agency Name           | DC Department of Health(DCDOH) | - |
| User Role             | Quality Manager                |   |

#### Figure 7-9 Edit User Form

Once all of the necessary changes have been made, click the Update button to save the changes. The updated information will appear in the user table.

### 7.1.3 Delete a User

User profiles can be deleted by clicking the Delete button, highlighted in Figure 7-10.

| Update | Delete |
|--------|--------|
|        |        |

#### Figure 7-10 Delete Button

Upon clicking the Delete Button, a pop-up will appear asking for a confirmation of the user deletion.

#### 7.2 Data Visualization

The Visualization module of the Admin Dashboard provides the ability to create a variety of charts, column, pie, bar and line, based on the current status of the files. The statuses are: Uploaded, Begin Checks, Failed Checks, Passed Checks, Accepted, Imported to CIMS WQ DB, Rejected, Failed Import to CIMS WQ, Reloaded, Begin Import and Processing Error.

To access the charts, click the File Status By Agency link, illustrated in Figure 7-11.

| ADM | IN DASHBOARD  |                         |                     |
|-----|---------------|-------------------------|---------------------|
|     | USERS ACCOUNT | VISUALIZATION           | DUET REPORTS        |
|     | Register User | File Status By Agency 🔶 | Choose water year 💌 |
|     | Edit User     |                         | Precision           |
|     |               |                         | 🔿 Bias              |
|     |               |                         | Download Report     |

Figure 7-11 Visualization Module

Upon clicking the File Status By Agency link, a pop-up will appear. Open the first drop down titled Select File Status and choose the file status type. Then open the second dropdown titled Select Chart Type and choose the desired format for the chart.

Immediately upon selecting the options, the desired chart will appear within the pop-up, displayed in Figure 7-12.

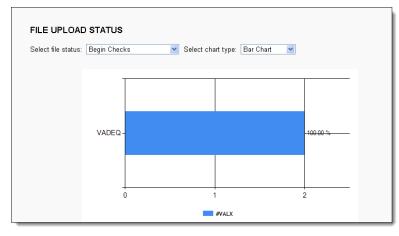

Figure 7-12 File Status Upload Chart Pop-Up

# 7.3 DUET Reports

The Admin Dashboard provides the Data Manager the ability to generate and download reports. To generate a report, open the water year dropdown in the DUET Reports module, depicted in Figure 7-13.

| MIN DASHBOARD |                       |                                |
|---------------|-----------------------|--------------------------------|
| USERS ACCOUNT | VISUALIZATION         | DUET REPORTS                   |
| Register User | File Status By Agency | Choose water year 💌            |
| Edit User     |                       | Choose water year              |
|               |                       | 2011<br>2012 &<br>2013<br>2014 |
|               |                       |                                |

Figure 7-13 DUET Report

Upon selecting a water year, the data types become available. Select either Precision or Bias and click the Download Report button, portrayed in Figure 7-14.

| ADMIN | DASHBOARD     |                       |                 |
|-------|---------------|-----------------------|-----------------|
|       | USERS ACCOUNT | VISUALIZATION         | DUET REPORTS    |
|       | Register User | File Status By Agency | 2011            |
|       | Edit User     |                       | Precision       |
|       |               |                       | ● Bias          |
|       |               |                       | Download Report |

Figure 7-14 Download a Report

After the Download Report button has been clicked, an Excel spreadsheet containing the report will automatically be downloaded.

## 7.4 Chart Report

The Admin Dashboard provides a bar chart that displays the durations of first and final due dates per agency, displayed in Figure 7-15. This chart is in real-time.

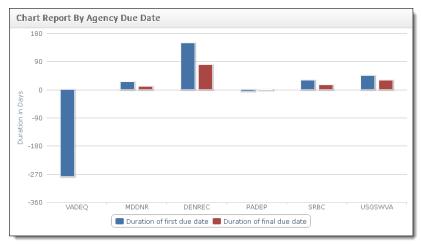

Figure 7-15 New Task Leads Assigned